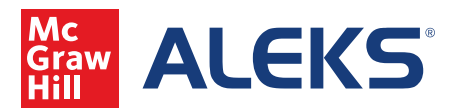

1.This video will walk through the process of creating non-adaptive assignments in ALEKS. After logging in and selecting your course, hover over the Assignments heading and click the Assignments link.

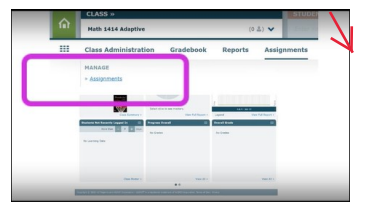

2. Click on the New Assignment button. Non-Adaptive Assignments may be created by either selecting Homework, Quiz, Test, or Video. After clicking one of those four categories, enter the Assignment Name and applicable start and due dates.

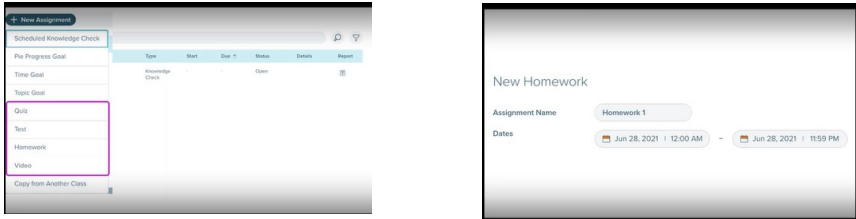

3. Immediately below is the question picker that allows you two choices: ALEKS topics or Textbook Questions (specific to courses). Choosing ALEKS Topics allows you to organize your topics by Course Objectives, Textbook TOC, ALEKS TOC, or by Previous Assignments.

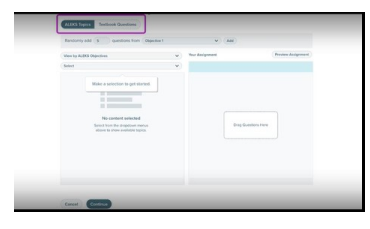

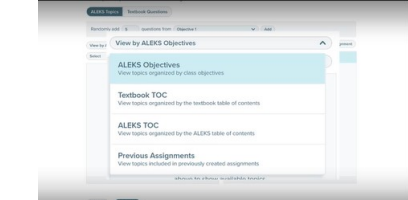

4. You may also choose to organize your topics by using the Textbook Questions button. Questions can be selected by using the filtering tool to choose a Textbook Chapter.

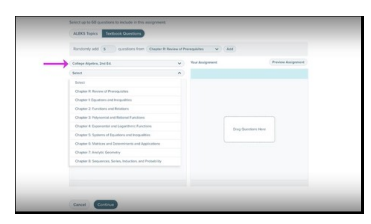

5. In both cases,questions can be added to an assignment by dragging or by clicking the Add button. Multiple questions may be previewed at the same time by selecting the desired questions and clicking Preview. To add a question, click the Add Question button. Once satisfied, click Continue to access Assignment Settings.

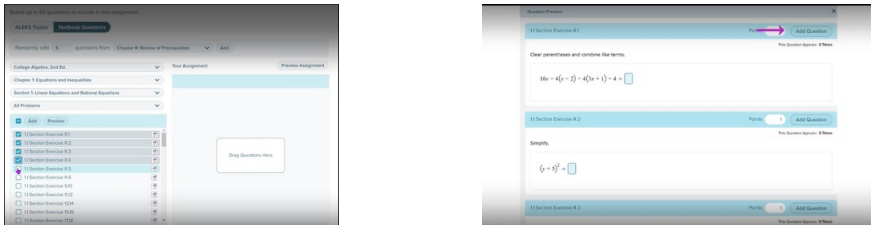

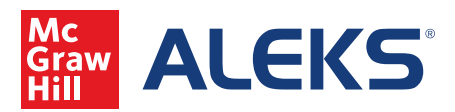

Creating Non-Adaptive Assignments: Math (continued)

6. In Assignment Settings, instructors may also edit the names and dates, and apply late submission penalties. The assignment may be enabled or disabled and instructors may also choose to assign to groups of students, and the time limit may also be enforced.

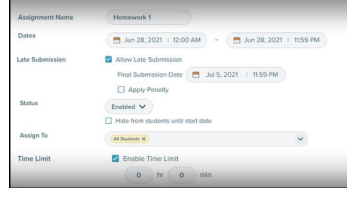

7. In the Assignment Access Settings, there are options for Priority, Prerequisite, Password, Location, and Knowledge Checks.

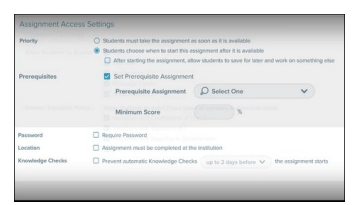

8. Content Settings allow instructors to choose the resources available to students during the assignment. Any checked option will show up as a button on the right side of the screen. Instructors can also set the tolerance that ALEKS uses when grading answer entries.

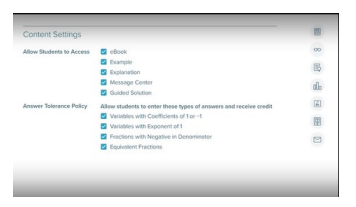

9. Instructors can choose the number of Question Attempts, Assignment Attempts, Retake Options and Grading Policy.

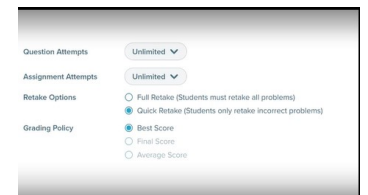

10. Test and Quiz settings allow the option to use Respondus Monitor and Lockdown Browser if enabled within your institution. Please see other videos in this series for details.

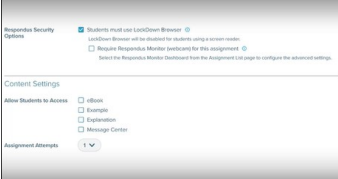

11. In Grade Settings, instructors can determine whether partial credit will automatically be awarded, how students can view scores, reports and assignments, enable letter grades, grading scales and letter grade visability. In Save Settings, checking the box will preserve these settings. Hit Create Assignment to complete the process.

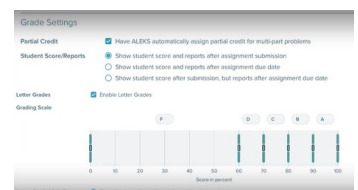